# **Q: How to set up the AP-Client and WDS Connection**

- (1) [AP-Client Connection](#page-0-0)
- (2) WDS [Connection](#page-9-0)

#### <span id="page-0-0"></span>**(1) AP-Client Connection**

#### **Topology:**

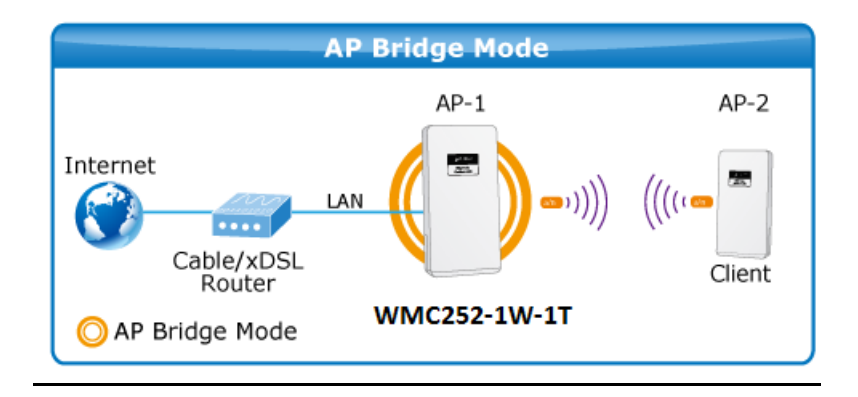

**Step 1**. Use the static IP in the PCs that are connected with AP-1(Site 1) and AP-2 (Site 2). In this case, Site-1 is "**192.168.1.100**", and Site-2 is "**192.168.1.200**".

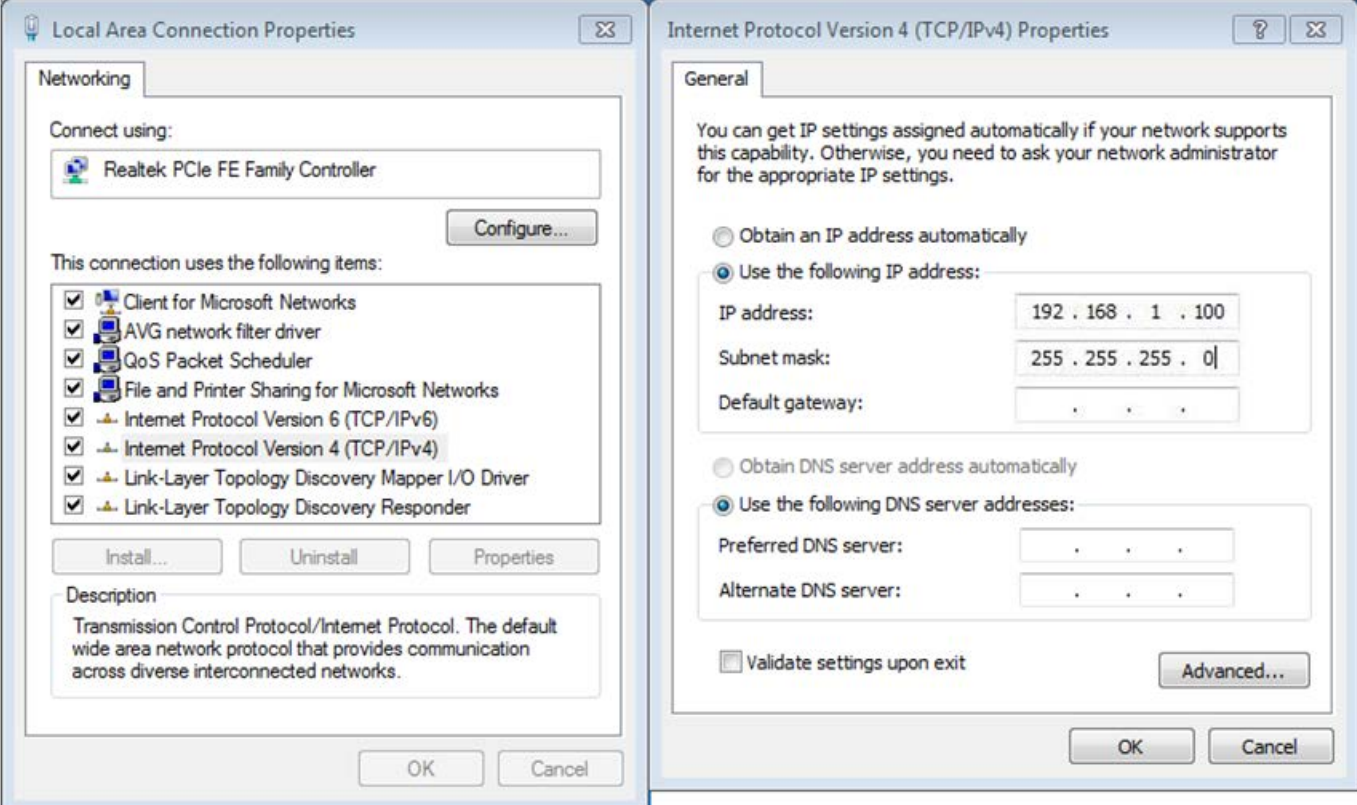

**Step 2**. In AP-1, go to "**Operation Mode**" to configure it to **Access Point** mode.

※ **You can also configure it to "AP Router" mode if the WAN port of the AP is connected to the internet directly.**

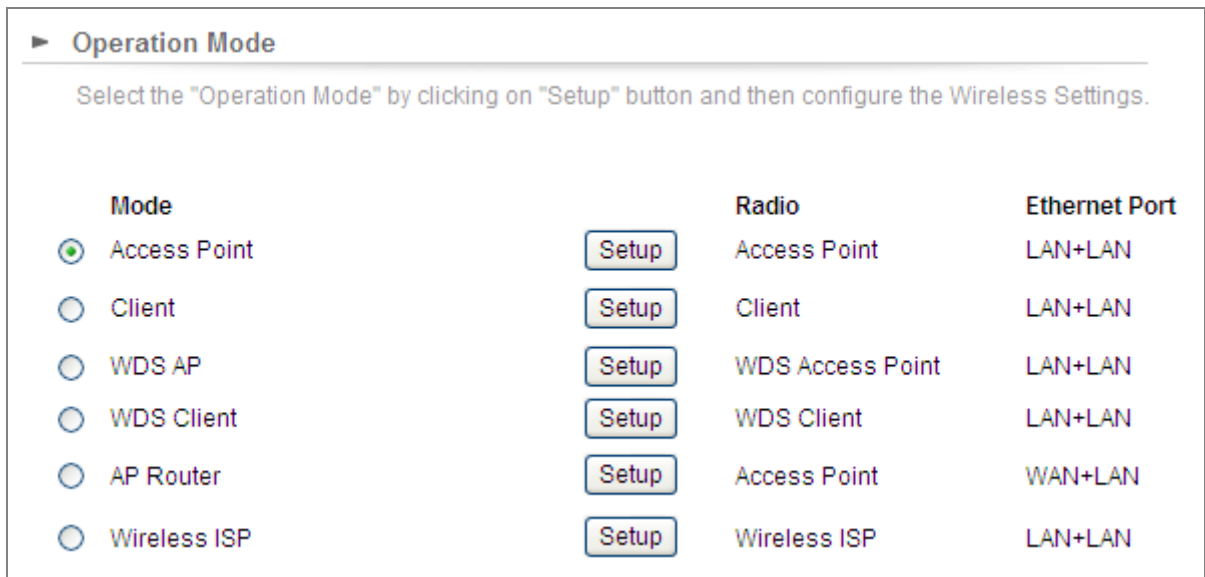

**Step 3**. Click "**Setup**" to configure the following parameters, and then click **Save & Restart** to save the settings.

- 1) **Network ID (SSID)**: set to a unique value
- 2) **Channel**: set to a fixed one
- 3) **Security Setting**: strongly suggested to configure it.

In this case, we configure it to WPA2-PSK, AES.

• Operation Mode Settings

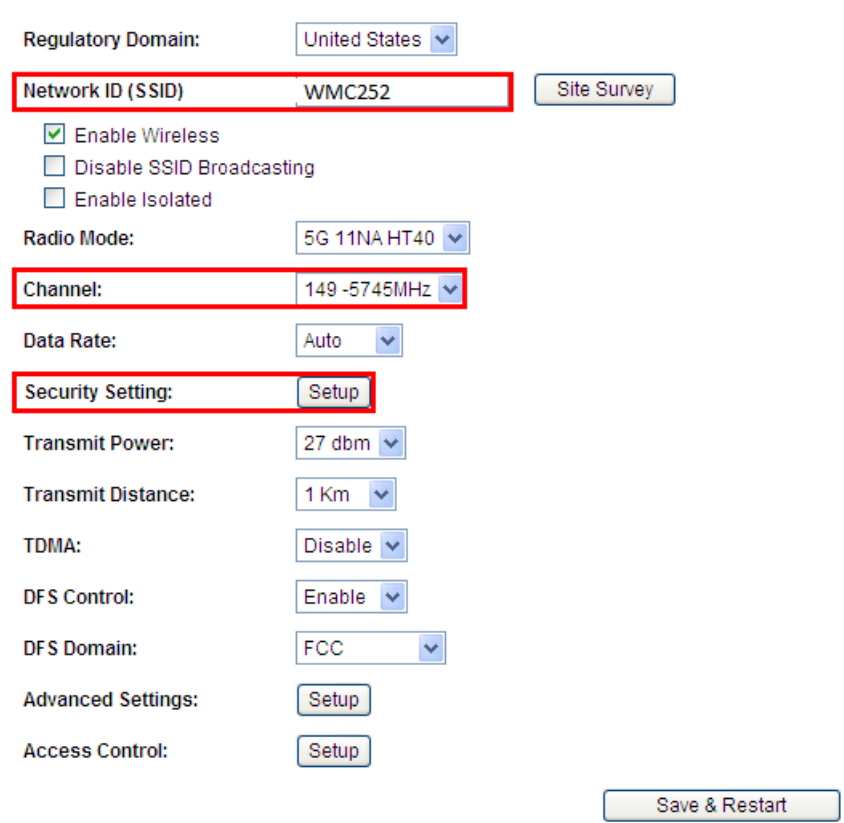

NOTE: To access the wireless network, user must have correct SSID and encryption key, if enabled.

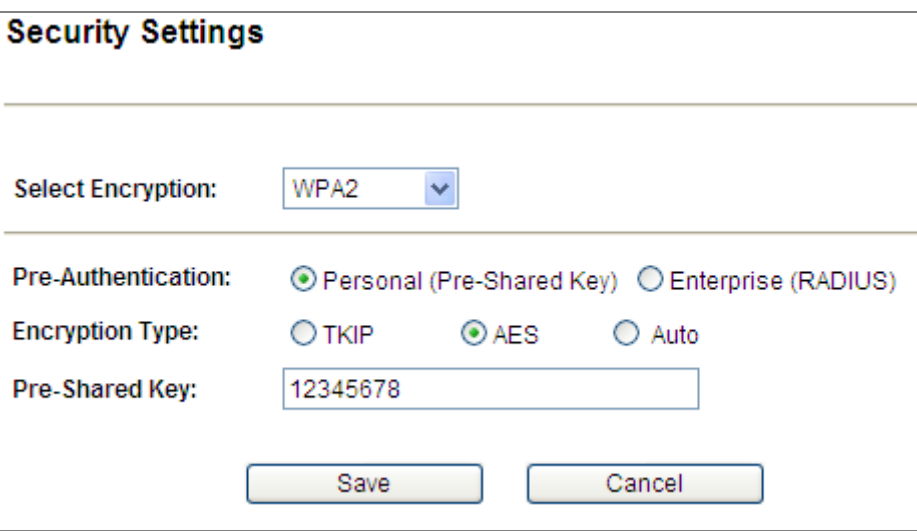

**Step 4**. In AP-2, modify the default IP to the same IP range but different with AP-1.

In this case, the IP is changed to **192.168.0.252**.

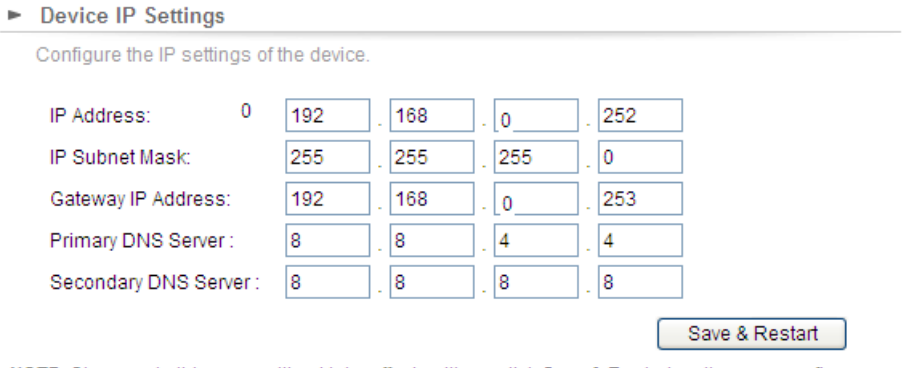

NOTE: Changes to this page will not take effect until you click Save & Restart on the save config page.

**Step 5**. In AP-2, configure it to "**Client**" mode, and click "**Setup**".

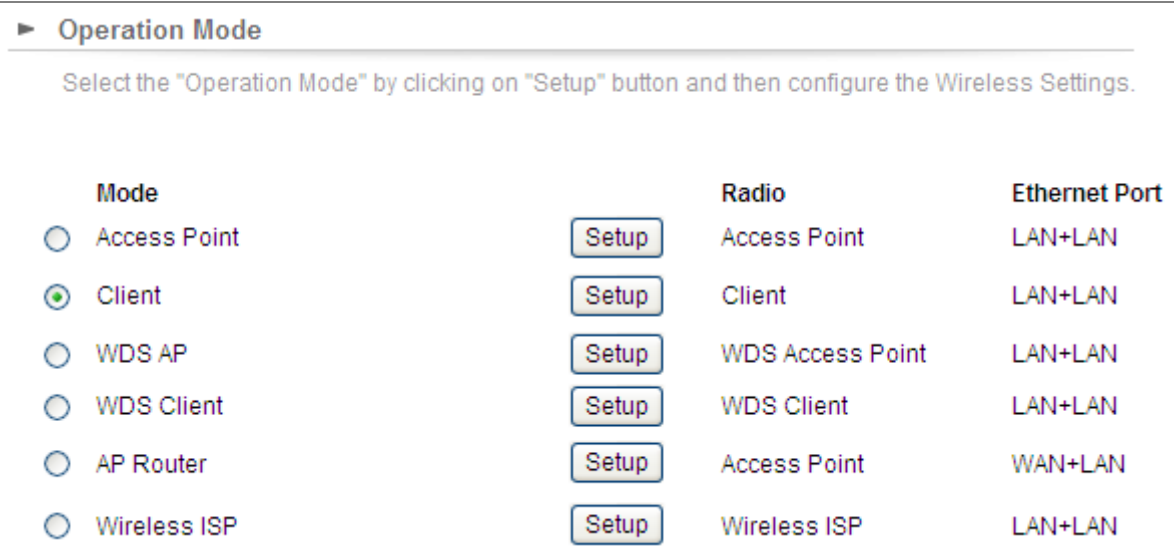

**Step 6**. Click "**Setup**", and then click **Site Survey** to find the AP-1.

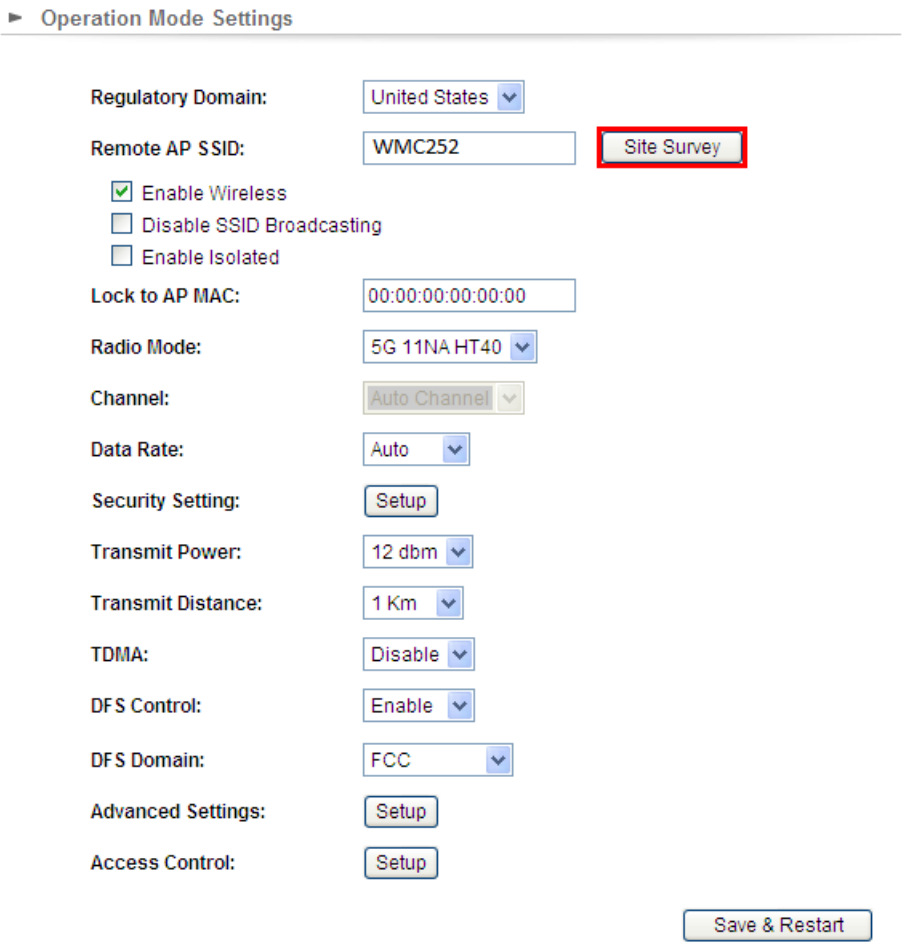

NOTE: Changes to this page will not take effect until you click Save & Restart on the save config page.

**Step 7**. Select the AP-1 from the list.

• Operation Mode Settings

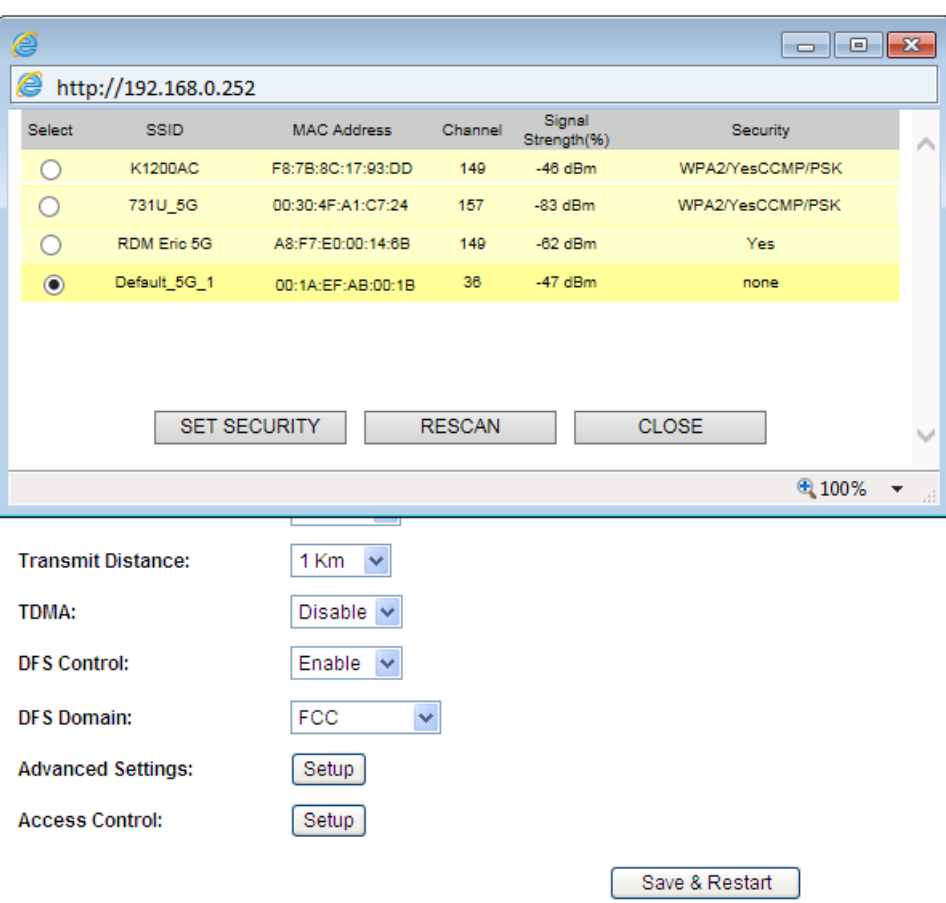

NOTE: Changes to this page will not take effect until you click Save & Restart on the save config page.

**Step 8**. Click "**SET SECURITY**" to configure the Pre-Shared Key, and then click "**Save**" and close the window.

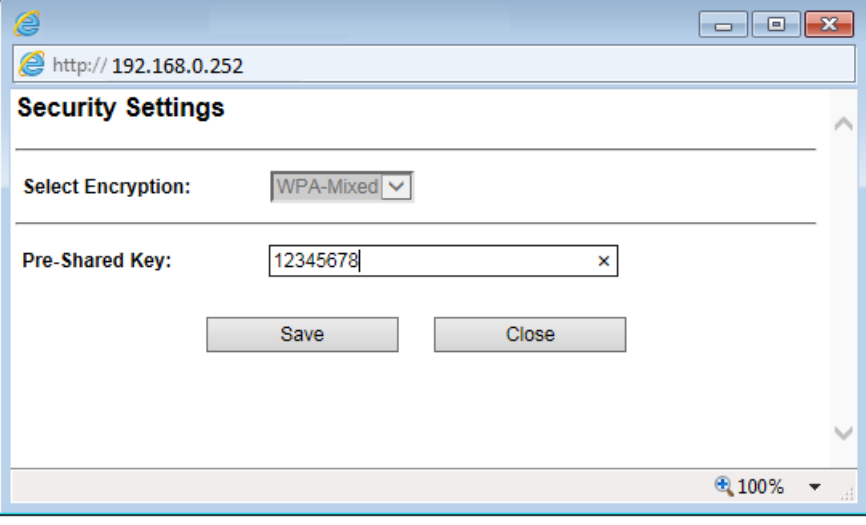

**Step 9**. Click "OK" and click "**Save & Restart**" to apply the setting.

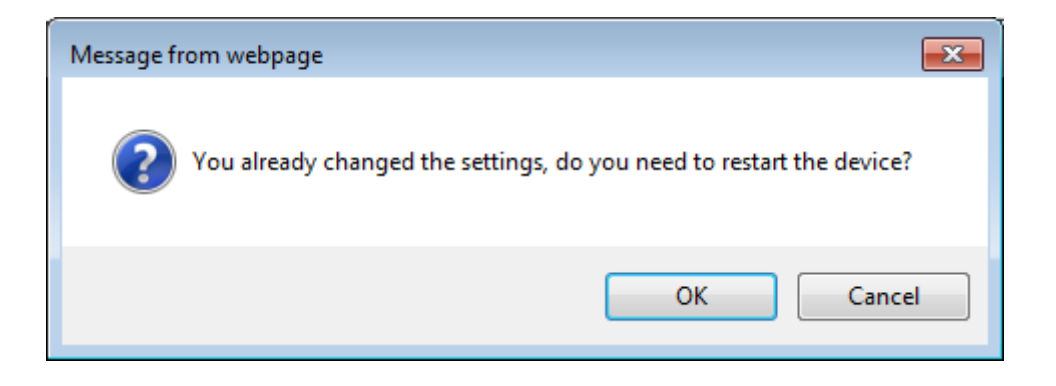

**Step 10**. In AP-1, go to "**Device Status-> Wireless Client Table**" to check whether the AP-2 is in the list.

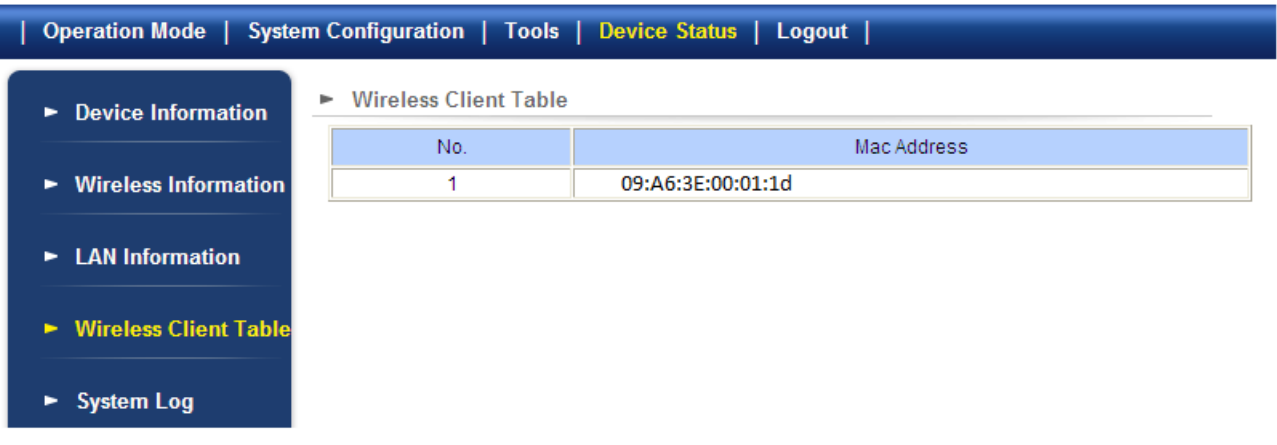

**Step 11**. Use command line tool to ping each other to ensure the link is successfully established.

From Site 1, ping 192.168.1.200, and in Site 2, ping 192.168.1.100.

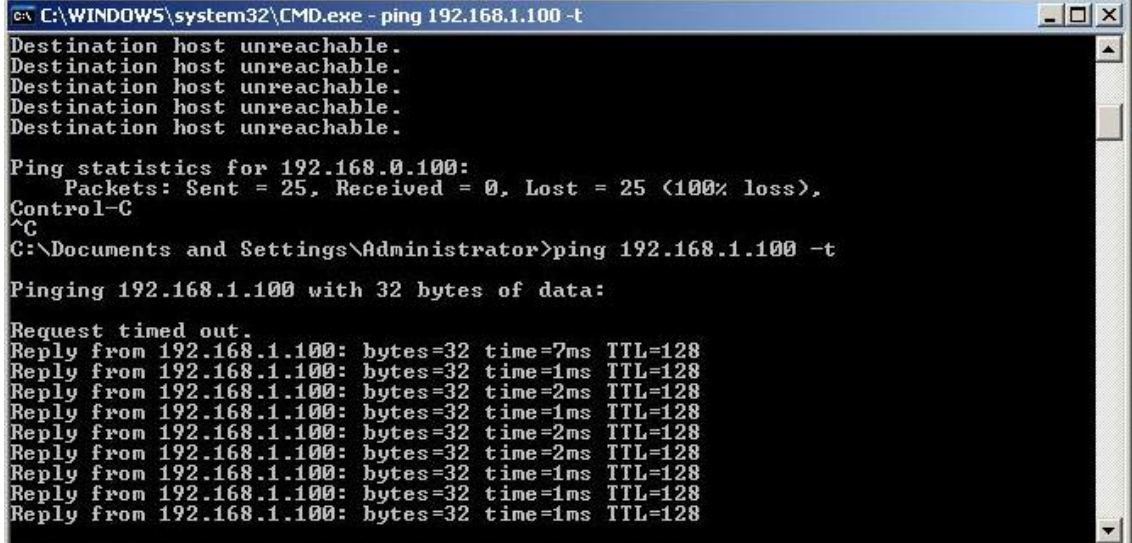

**Step 12**. Configure the TCP/IP settings of Site 2 to "**Obtain an IP address automatically**".

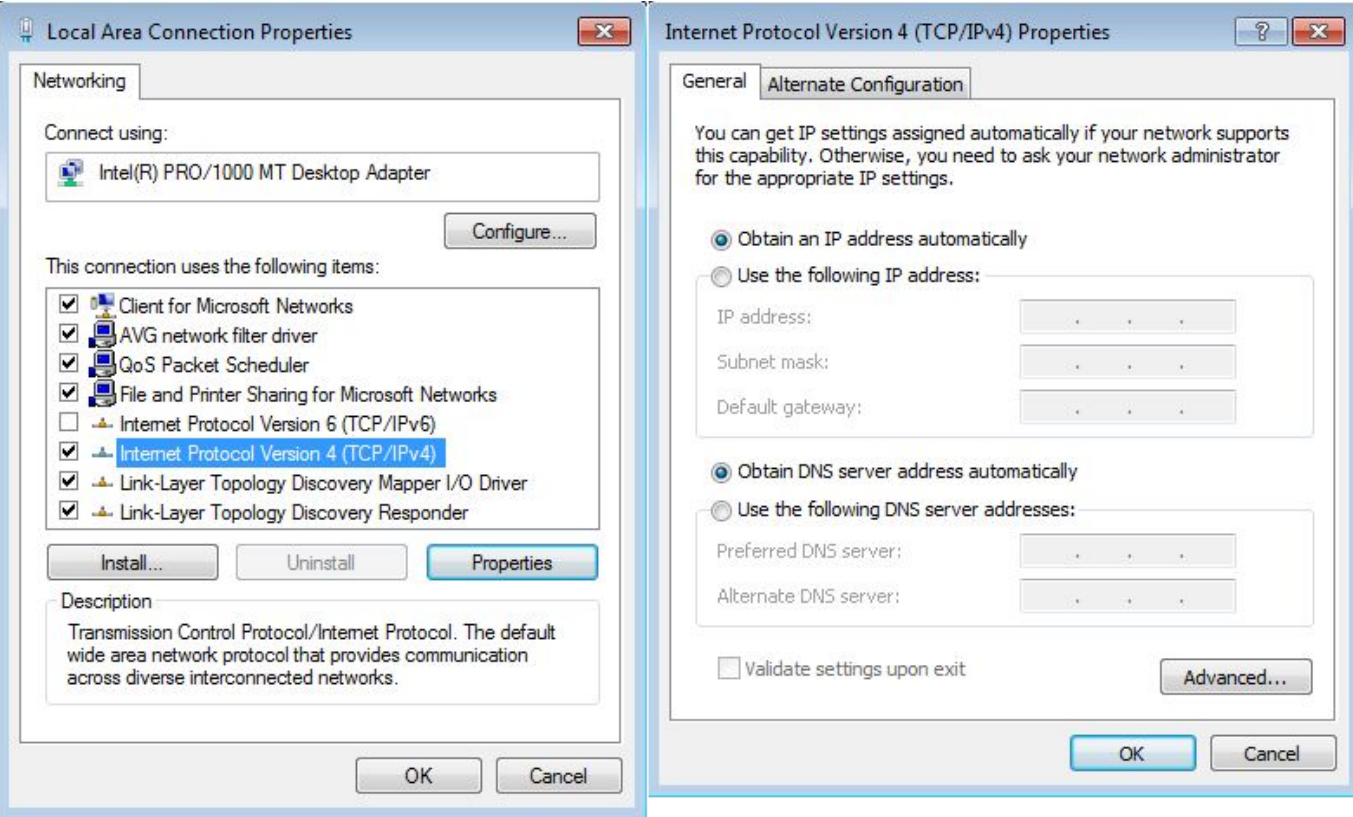

**Step 13**. Use command line tool to ping the DNS (e.g. Google) to ensure Site 2 can access internet through the wireless connection.

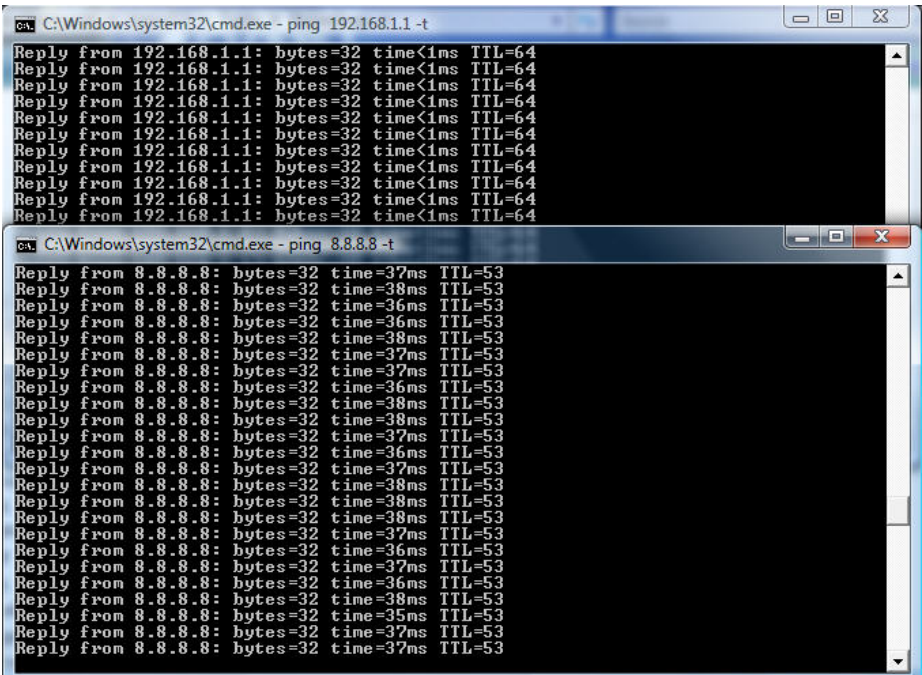

The following hints should be noted:

- 1) The encryption method must be the same in both sites if configured.
- 2) Both sites should be Line-Of-Sight.

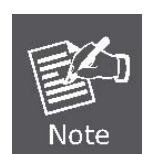

- 3) For the short distance connection less than 1km, please reduce the "Transmit Power" of both sites.
- 4) For the long distance connection over 1km, please adjust the "Transmit Distance" to the actual distance or double the actual distance.

### <span id="page-9-0"></span>**(2) WDS Connection**

## **Topology:**

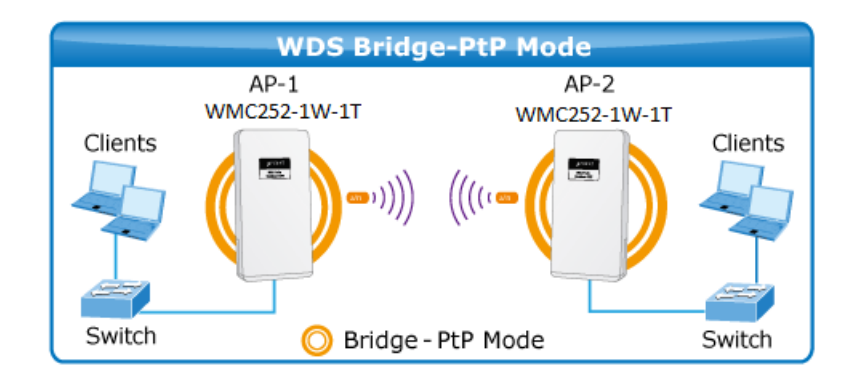

Step1. Use the static IP in the PCs that are connected with WMC252-1W-1T(Site1) and WMC252-1W-1T (Site2). In this case, Site 1 is "**192.168.1.100**", and Site 2 is "**192.168.1.200**".

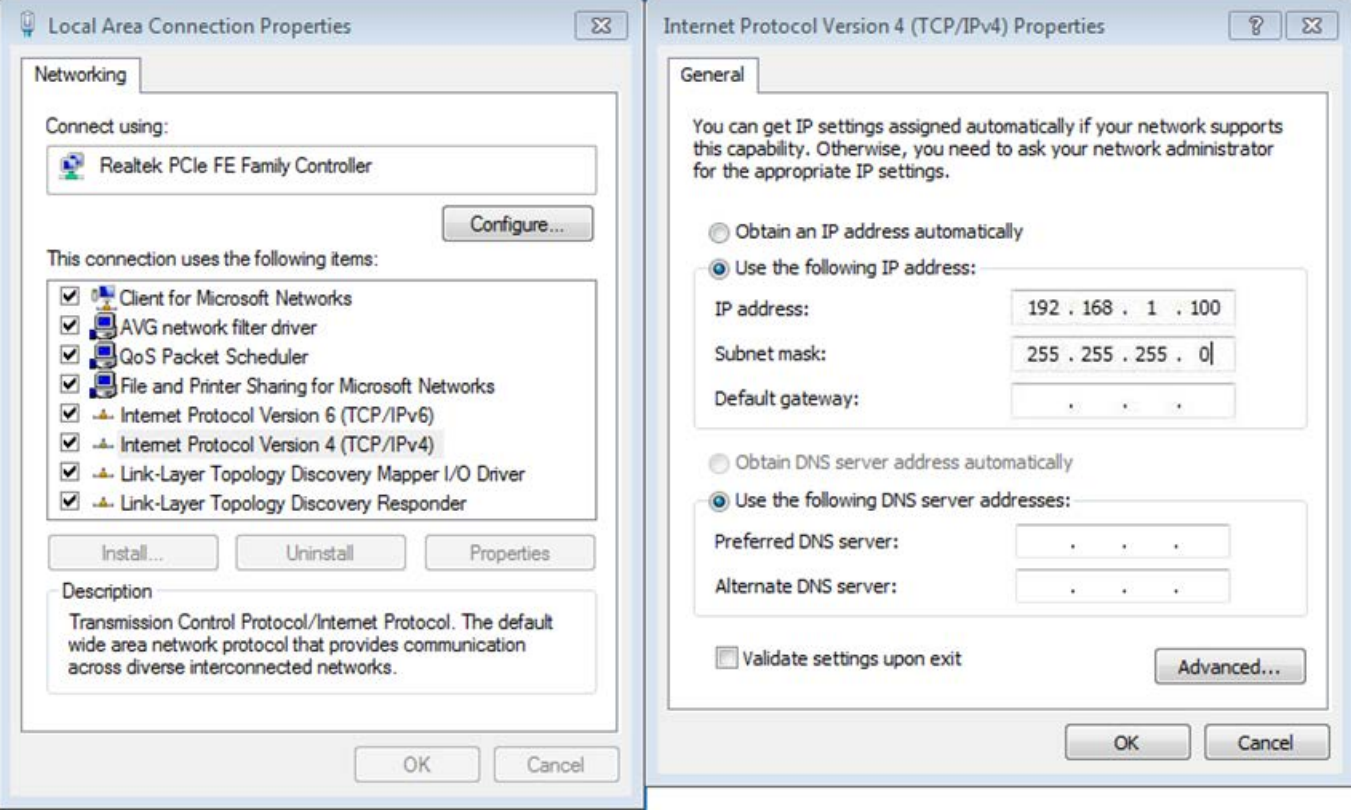

| <b>Operation Mode</b>                                                                               |              |       |                         |                      |
|----------------------------------------------------------------------------------------------------|--------------|-------|-------------------------|----------------------|
| Select the "Operation Mode" by clicking on "Setup" button and then configure the Wireless Settings. |              |       |                         |                      |
|                                                                                                    |              |       |                         |                      |
|                                                                                                    | Mode         |       | Radio                   | <b>Ethernet Port</b> |
|                                                                                                    | Access Point | Setup | <b>Access Point</b>     | LAN+LAN              |
|                                                                                                    | Client       | Setup | Client                  | LAN+LAN              |
| $\left( \bullet \right)$                                                                            | WDS AP       | Setup | <b>WDS Access Point</b> | LAN+LAN              |
|                                                                                                    | WDS Client   | Setup | <b>WDS Client</b>       | LAN+LAN              |
|                                                                                                    | AP Router    | Setup | Access Point            | WAN+LAN              |
|                                                                                                    | Wireless ISP | Setup | Wireless ISP            | LAN+LAN              |

**Step 2**. In AP-1, go to "**Operation Mode**" to configure it to **Access Point** mode.

**Step 3**. Click "**Setup**" to configure the following parameters, and then click **Save & Restart** to save the settings.

- 4) **Network ID (SSID)**: set to a unique value
- 5) **Channel**: set to a fixed one
- 6) **Security Setting**: strongly suggested to configure it.

In this case, we configure it to WPA2-PSK, AES.

► Operation Mode Settings

| <b>Regulatory Domain:</b>                                         | United States   |                |
|-------------------------------------------------------------------|-----------------|----------------|
| Network ID (SSID)                                                 | <b>WMC252</b>   | Site Survey    |
| V Enable Wireless<br>Disable SSID Broadcasting<br>Enable Isolated |                 |                |
| Radio Mode:                                                       | 5G 11NA HT40    |                |
| Channel:                                                          | 149-5745MHz →   |                |
| Data Rate:                                                        | Auto<br>v       |                |
| <b>Security Setting:</b>                                          | Setup           |                |
| <b>Transmit Power:</b>                                            | 27 dbm $\vee$   |                |
| <b>Transmit Distance:</b>                                         | 1 Km            |                |
| TDMA:                                                             | Disable         |                |
| <b>DFS Control:</b>                                               | Enable          |                |
| <b>DFS Domain:</b>                                                | <b>FCC</b><br>v |                |
| <b>Advanced Settings:</b>                                         | Setup           |                |
| <b>Access Control:</b>                                            | Setup           |                |
|                                                                   |                 | Save & Restart |

NOTE: To access the wireless network, user must have correct SSID and encryption key, if enabled.

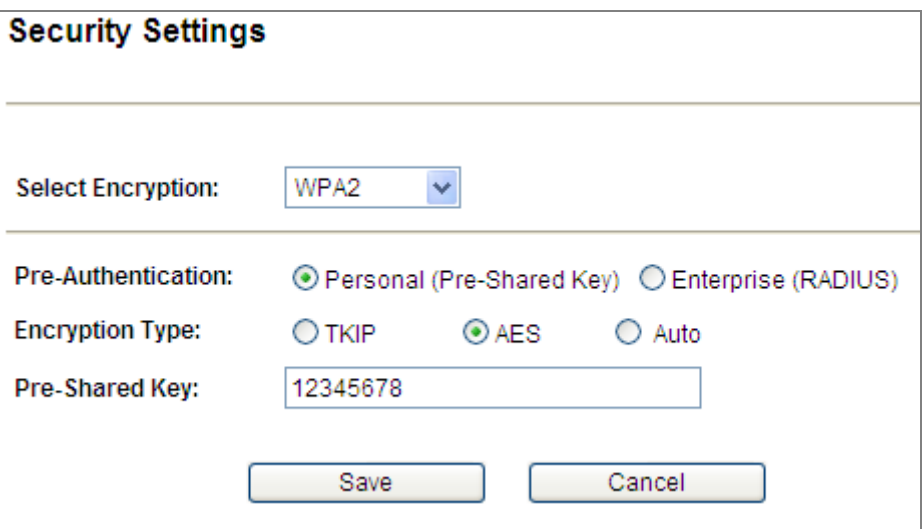

**Step 4**. In AP-2, modify the default IP to the same IP range but different with AP-1.

In this case, the IP is changed to **192.168.1.252**.

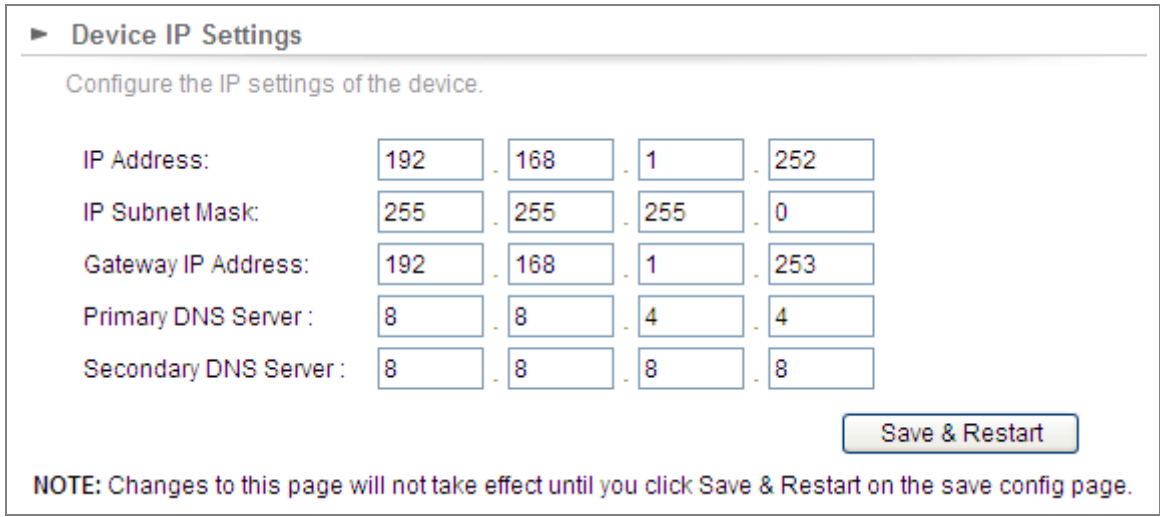

**Step 5**. In AP-2, configure it to "**Client**" mode, and click "**Setup**".

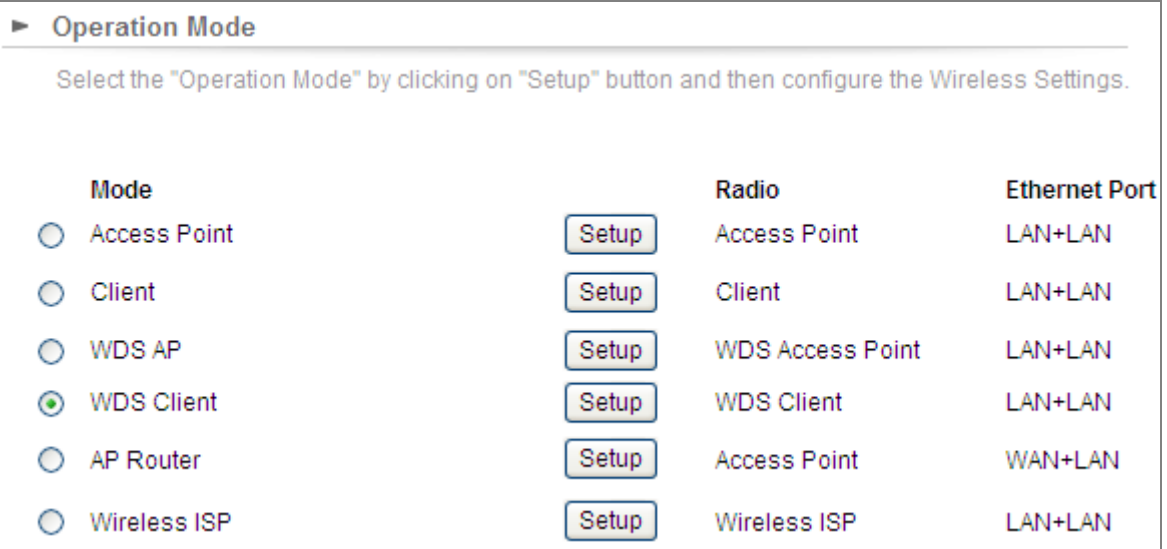

**Step 6**. Click "**Setup**", and then click **Site Survey** to find the AP-1.

 $\blacksquare$ 

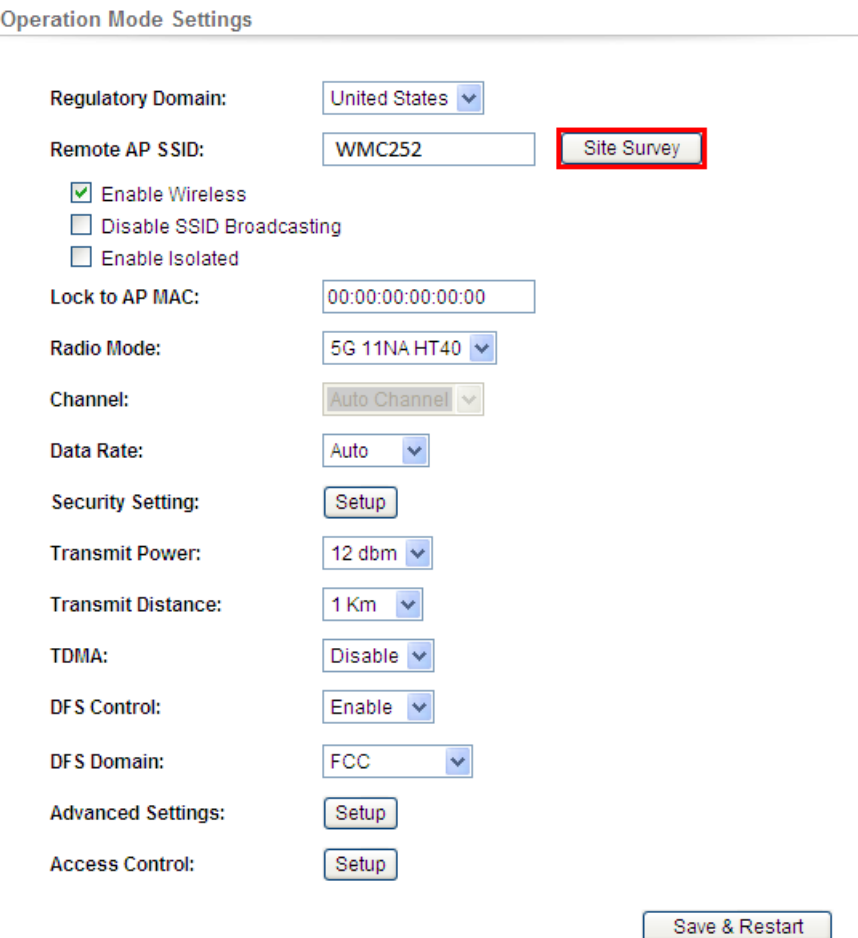

NOTE: Changes to this page will not take effect until you click Save & Restart on the save config page.

**Step 7**. Select the AP-1 from the list.

• Operation Mode Settings

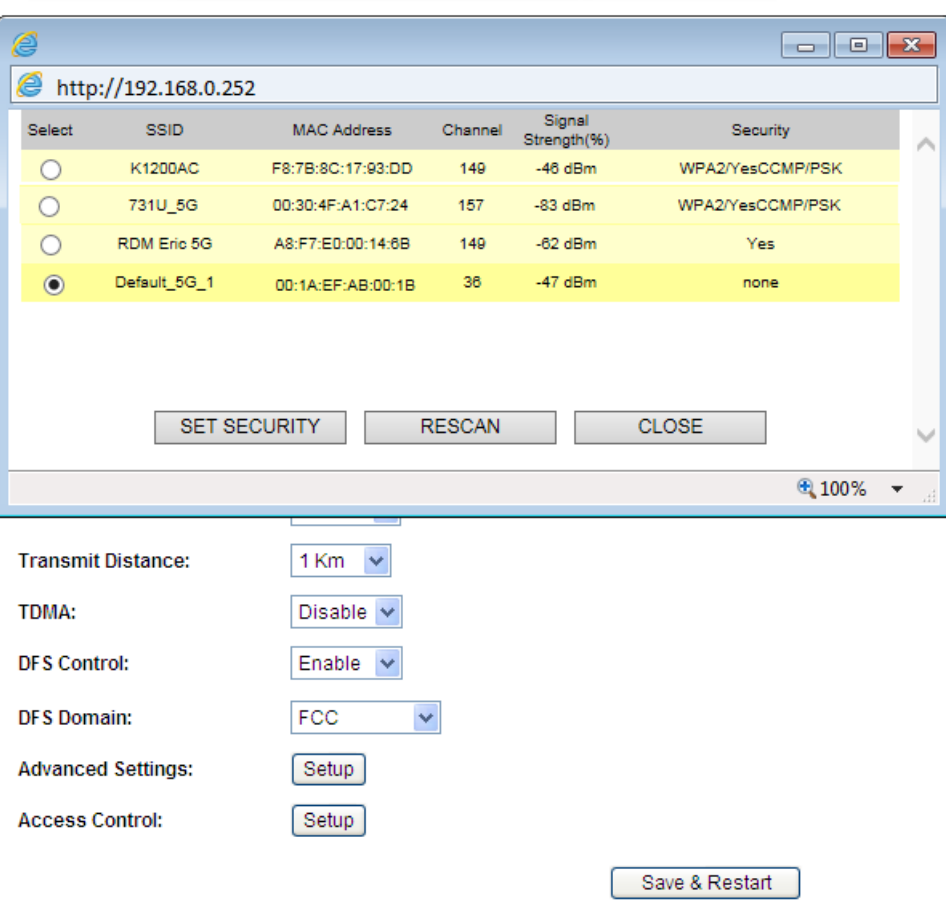

NOTE: Changes to this page will not take effect until you click Save & Restart on the save config page.

**Step 8**. Click "**SET SECURITY**" to configure the Pre-Shared Key, and then click "**Save**" and close the window.

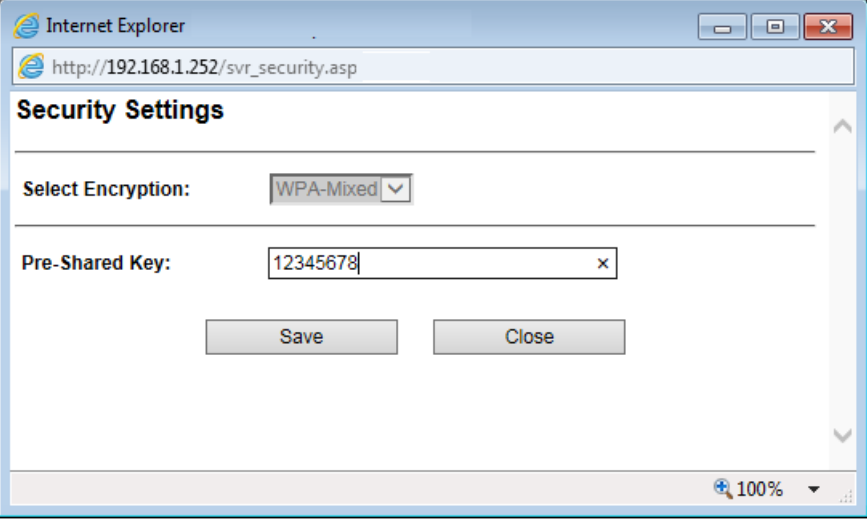

**Step 9**. Click "OK" and click "**Save & Restart**" to apply the setting.

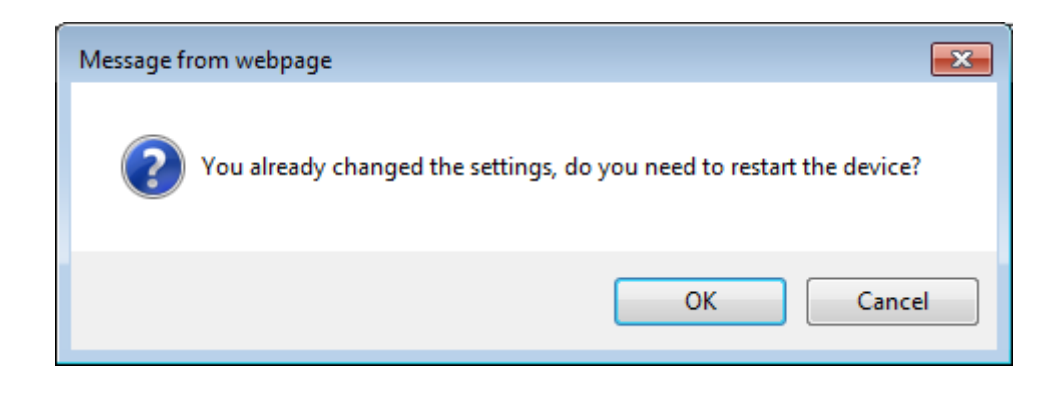

**Step 10**. In AP-1, go to "**Device Status-> Wireless Client Table**" to check whether the AP-2 is in the list.

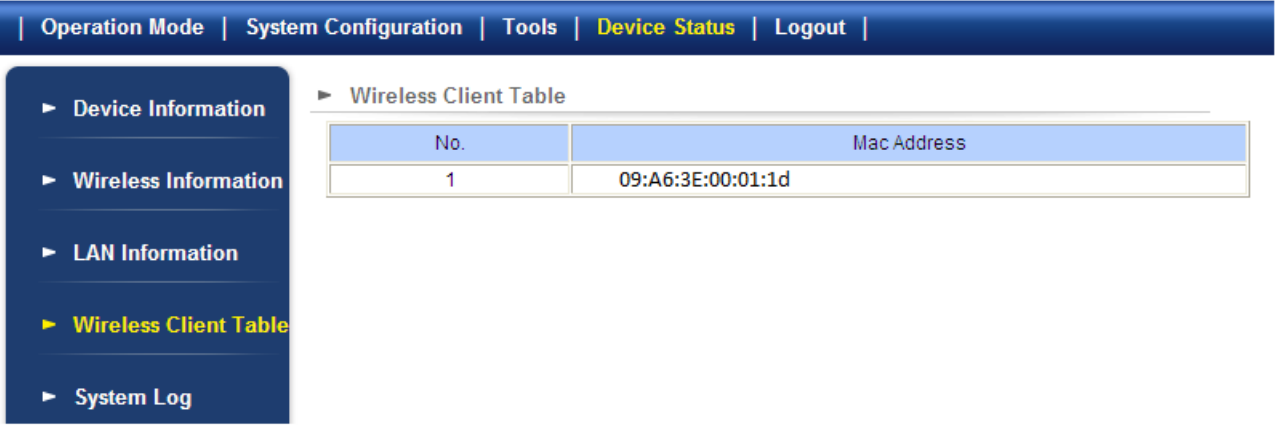

**Step 11**. Use command line tool to ping each other to ensure the link is successfully established. From Site 1, ping 192.168.1.200, and in Site 2, ping 192.168.1.100.

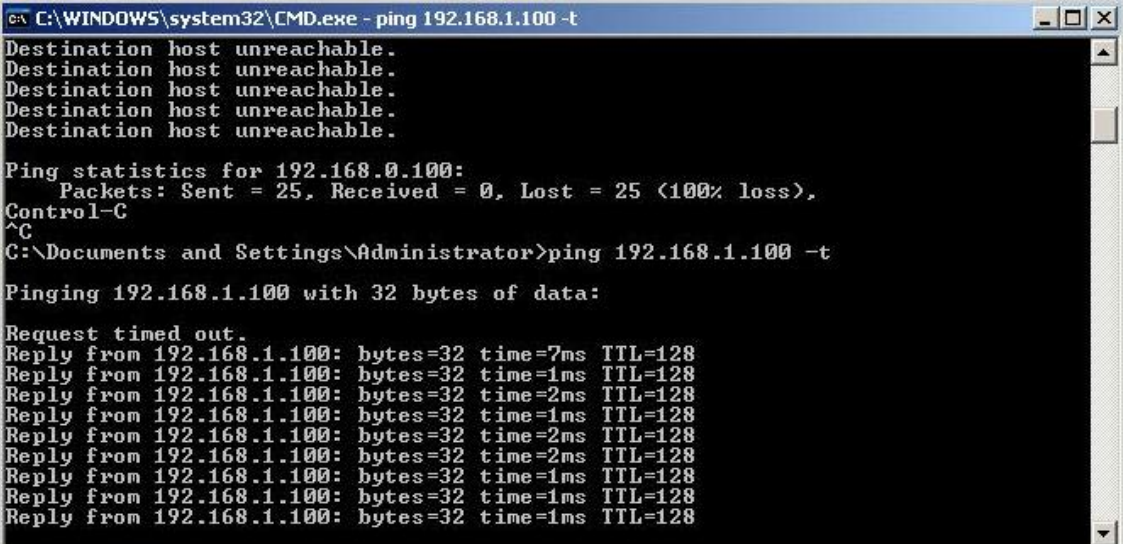

Note

T following hints should be noted:

1) The encryption method must be the same in both sites if configured.

2) Both sites should be Line-Of-Sight.

4) For the long distance connection over 1km, please adjust the "Transmit Distance" to the actual distance or double the actual distance.

<sup>3)</sup> For the short distance connection less than 1km, please reduce the "Transmit Power" of both sites.